## **Quick Start Tutorial for the database driven versions of RDFinancial for Montana.**

By Duane Griffith, Extension Farm Management Specialist, Montana State University, [griffith@montana.edu,](mailto:griffith@montana.edu) 406-994-2580.

This tutorial is a quick start guide for the database version of the RDFinancial program. Some versions of RDFinancial contain a fixed crop mix (crop rotation) that is built in to the example farm or ranch. While these versions allow the user to enter a different crop/livestock mix which more closely matches their own operation, there is no database of crop budgets to help with that process. This version has a database of crop budgets to help the user get started using RDFinancial.

You may have gotten a copy of the RDFinancial program on a CD or downloaded it from the web. In either instance, the process of starting and running the program is the same. Make sure you have copied the program onto your hard disk in a location where it is likely to stay. Once you have saved the program in the desired location, navigate to that location with Windows Explorer, *not* Internet Explorer (IE). The name of the RDFinancial program will be something like "RDFinancial…name here.swf." The swf extension on the file means it is a Flash file. These files run in a web browser such as Internet Explorer. Other browsers may work, but that have not been tested. To open and run a RDFinancial…swf file, navigate to the location on your hard drive where the file is stored and double click on the file name. It may open automatically (if your computer is set up to open Flash flies in IE). If your computer is not set up to run Flash files in your web browser, it may ask you what program you want to use to run the Flash file. See the steps outlined below. Several case farm/ranch examples of RDFinancial can be downloaded from the web at:

<http://www.montana.edu/softwaredownloads/financialmgtdownloads.html>

### **Outline of steps to run RDFinancial:**

**Step 1:** Save an RDFinancial file to a location of your choice on your hard drive.

Step 2: Use Windows Explorer to navigate to the location where RDFinancial was saved and double click on the file name. The file will most likely be a Flash file with an swf file extension. Your computer may be set to hide the file extensions, so you may not see the swf. For educators, there are also PowerPoint versions of this file available which can be built in to a PowerPoint presentation. Figure 1 shows the first screen you should get after double clicking on the file name.

Figure 1. Initial Screen when opening RDFinancial in Internet Explorer (IE).

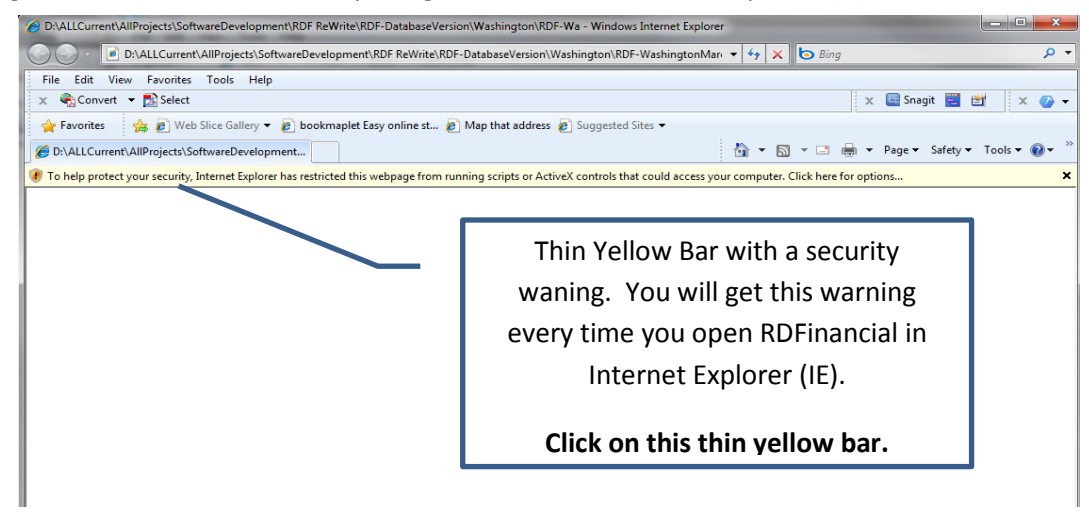

Figure 2 shows the second screen which asks the user to click Yes or No to allow ActiveX controls. *You must click Yes* to allow IE to use the ActiveX controls built in to the RDFinancial Flash file.

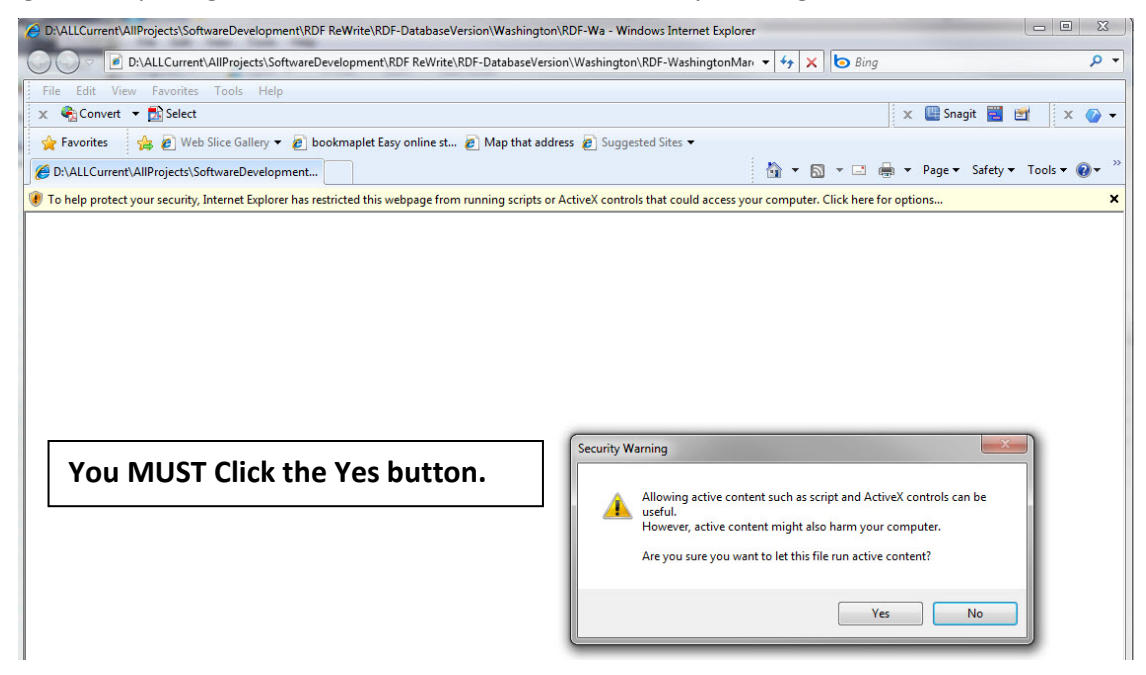

Figure 2. Opening RDFinancial in IE, second screen security warning.

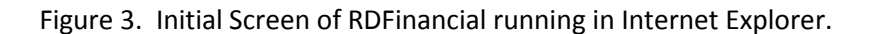

**Step 3:** Take some time to read the information on this screen and how you interact with this software.

After you have read the information on this screen, click on the Enter Data tab at the top of the screen. Figure 4 is displayed. This tab allows the user to enter or change most of the information used by RDFinancial.

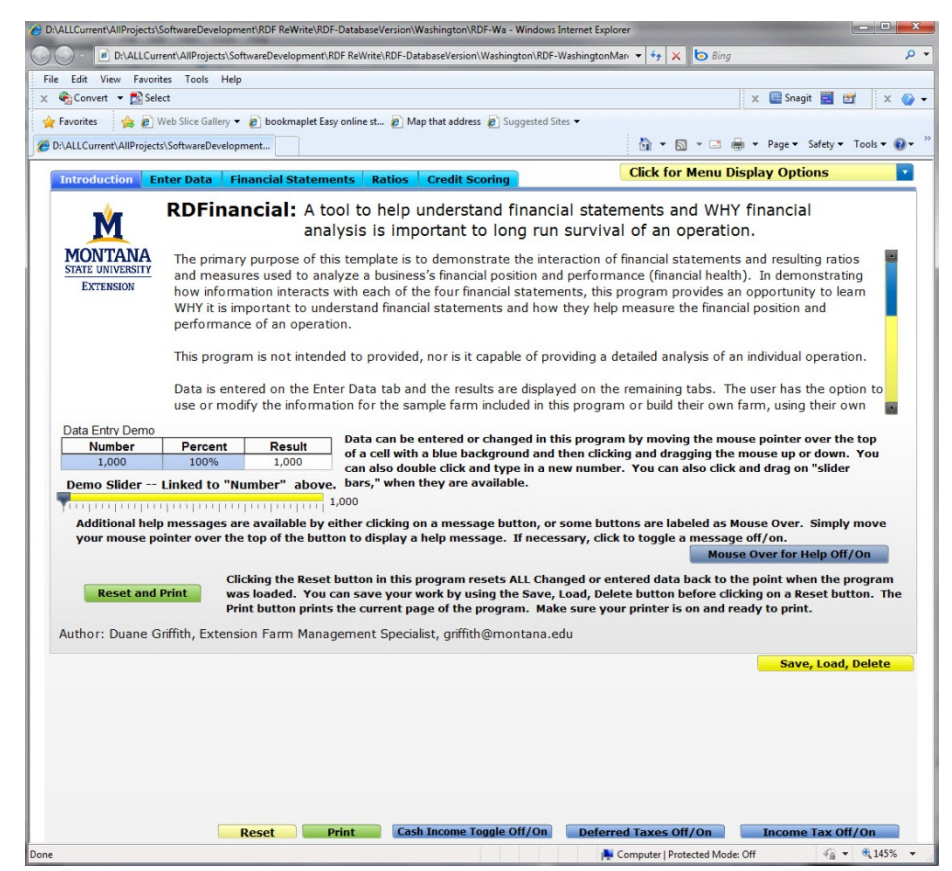

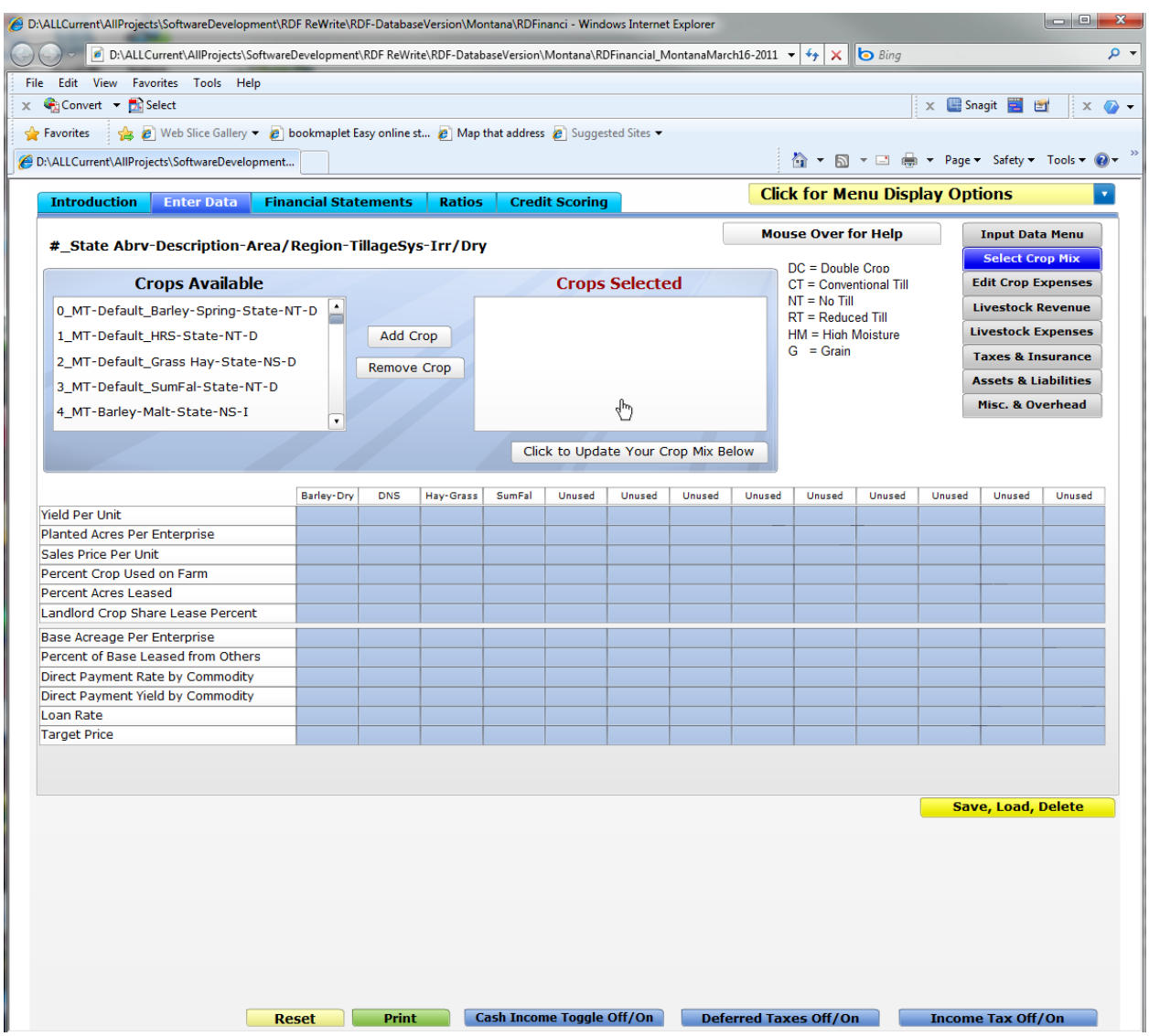

Figure 4. Initial data entry screen for RDFinancial.

**Step 4:** The initial data entry screen shows the information necessary to select a crop mix. The user must add the crops they wish to select for their example farm/ranch operation. This version of the program provides a database of crops to select from and each crop in the database contains information about income and expenses for that particular crop. *Make sure you change both the income and expense values to suite your particular situation.* The program also has a "default" case farm example built in.

**Step 5:** The only thing needed to make this case farm example active is to select the crop budgets assigned to this case farm. The crops built into the case farm/ranch examples are listed first in the "Crops Available" window as #\_MT\_Default…, Figure 4. To "load these crops," click on a file name to highlight the crop name and then click on the "Add Crop" button. The crop name in the Crops Available window will move to the "Crops Selected" window. See Figures 5 and 6.

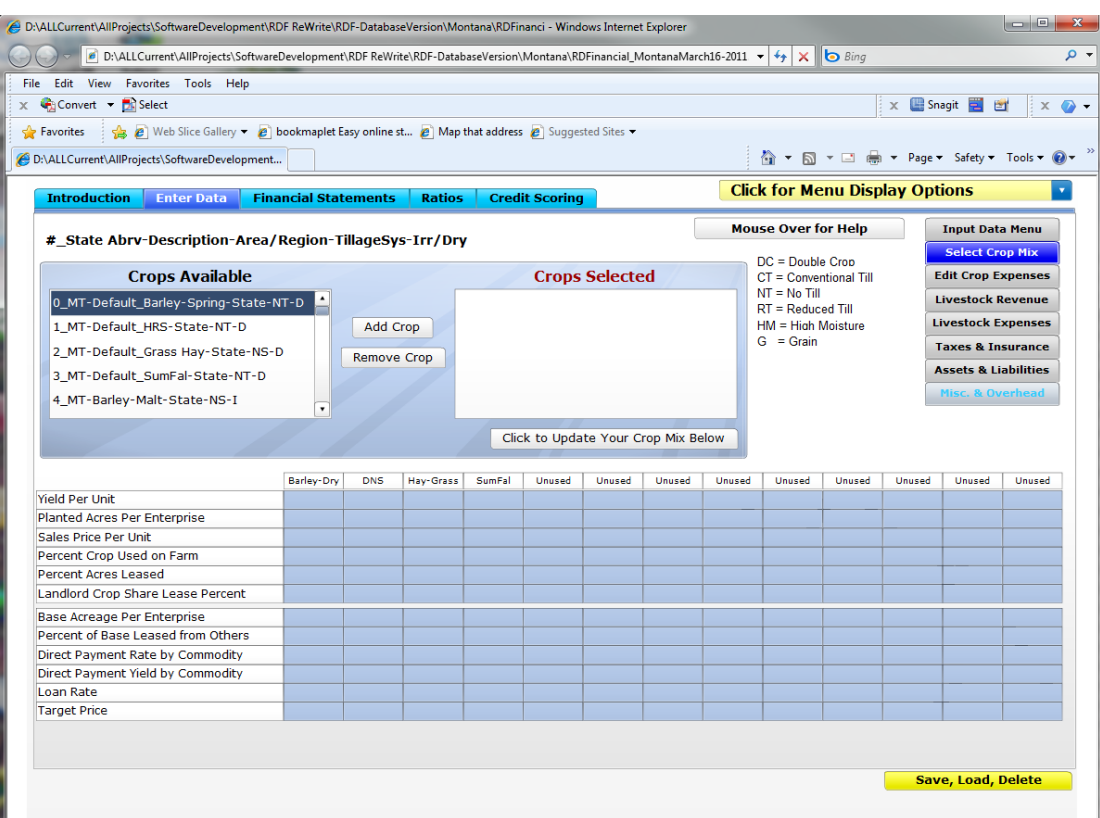

Figure 5. Highlighted crop budget in the Crops Available window.

Figure 6. Crop mix selection screen after clicking on the Add Crop button.

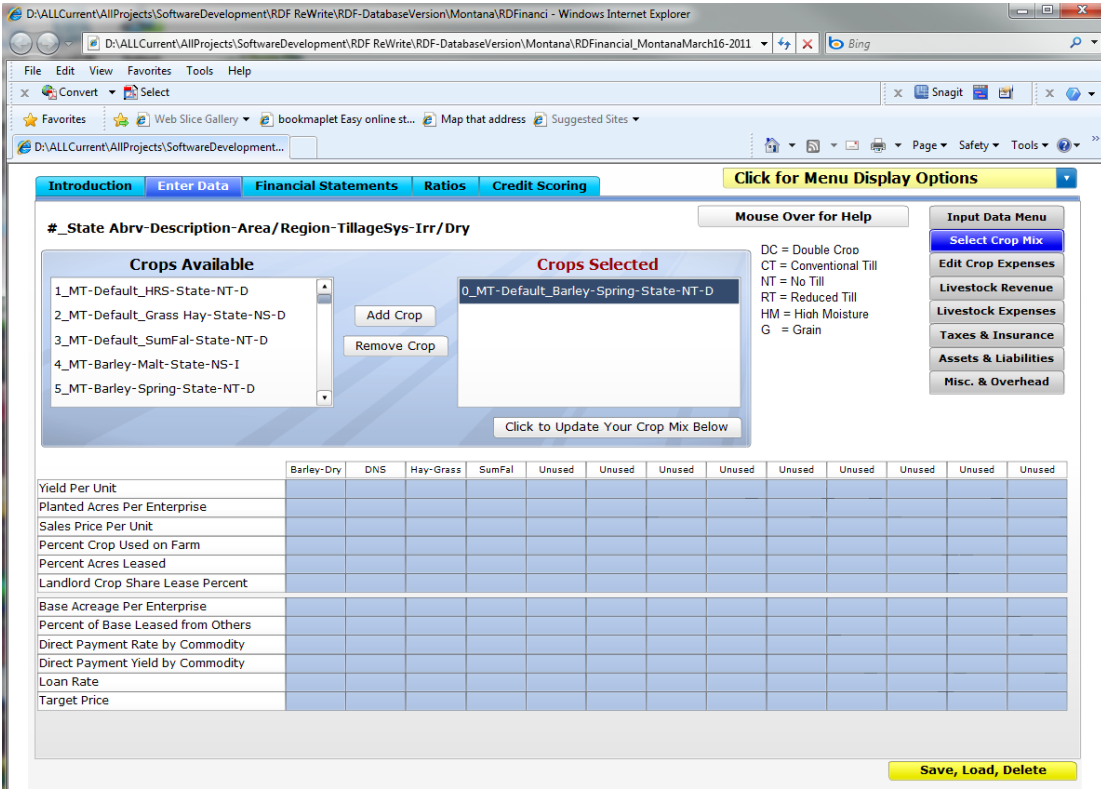

Continue this process until all crops that are labeled …MT-Default… have been added to the Crops Selected window. You can add crops one at a time or highlight several crops in the Crops Available window by holding down the CTRL Key to select random crops from the list (not next to each other), or holding down the Shift key to select several crops that are listed next to each other. Once all the *default*  case farm crops have been added, click the button labeled "Click to Update Your Crop Mix Below" button. Information in the crop budget database for the selected crops are displayed below the crop selection window. This screen displays only the revenue and government payment information built in to the budgets. Review this information and change all information in the default budgets you wish to change. You will note that the "default" budgets have some information that other budgets in the database do not have. This information includes the Acres Per Enterprise and information about government programs for the default crops used in the built in case farm budgets. See Figure 7. If you select other crop budgets, you must complete each row of a budget to assure RDFinancial has enough information to calculate the financial statements.

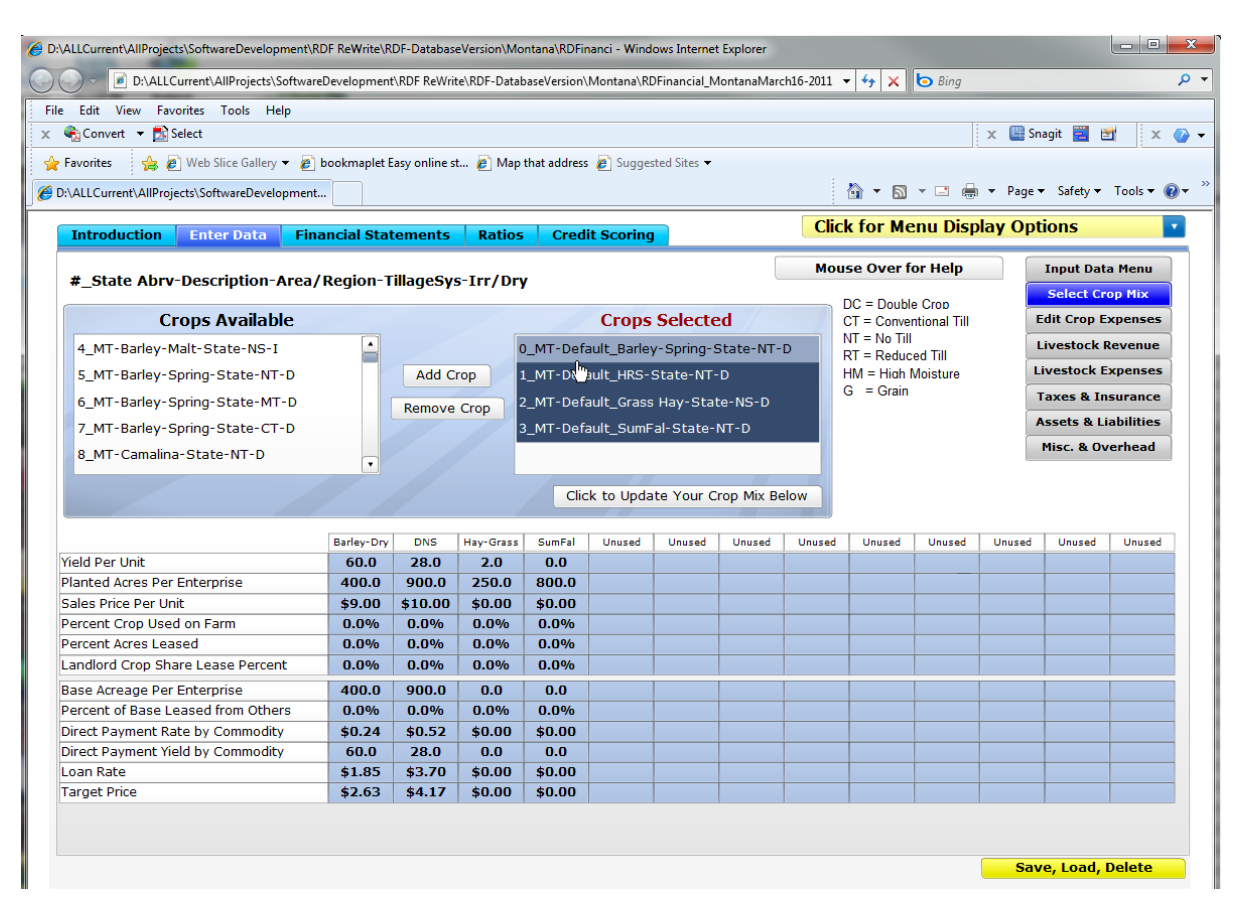

Figure 7. Completed screen showing the default information for the default crop mix used.

Figure 7 shows the "Select Crop Mix" menu item (upper right corner of the screen) is selected. To complete the data entry process for all required information, click on each menu item on the right hand edge of the screen and change information as desired for each crop or livestock enterprise selected. This menu also allows/requires the user to enter information about taxes, insurance, assets and liabilities, miscellaneous and overhead expenses. This default case farm also includes livestock enterprises, not shown in this tutorial. Once you have all necessary information entered/changed, click on the Financial Statements tab at the top of the screen, Figure 8.

Figure 8. A sample farm/ranch set of Financial Statements for one of the Montana case farm/ranch examples available on the web. The file you downloaded may look different.

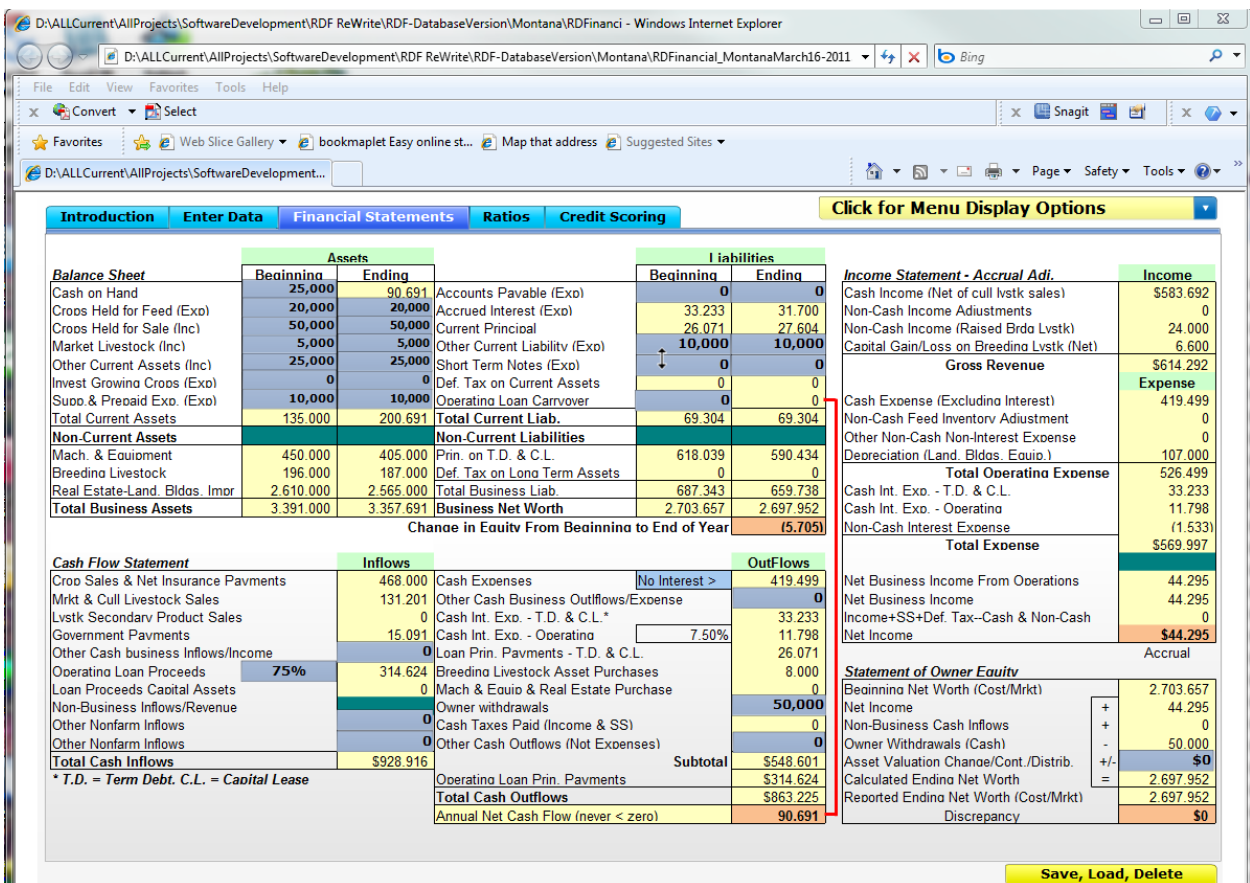

**Step 6:** RDFinancial is now ready to use with the default case farm/ranch budgets. The user is encouraged to cycle through all of the data entry screens on the Data Entry tab. From here, the user is encouraged to explore the use of RDFinancial to learn financial analysis concepts, the interaction of the financial statements and the resulting information from the statements themselves or the financial ratios and measures calculated using information from the financial statements, including credit scores. You can explore these by clicking on the Ratios and Credit Scoring tabs of this software.

#### **Other buttons:**

Other "buttons" built into RDFinancial includes the  $\Box$  save, Load, Delete button. This button allows the user to Save a particular set of information after they have entered/changed information for their specific operation or for a particular scenario. Once all the information is entered, click on this button and a small screen will pop-up which allows you to type in a name for the scenario. You can enter several different scenarios that evaluate different enterprise mixes, number of acres, different farm units, etc. Once a scenario is saved, it can be loaded using this button at any time in the future. **Caution:** These scenario data files are lost if you move the RDFinancial software to any other location by coping it to another director on your computer or to a thumb drive, etc.

Another button you will need to use is the click for Menu Display Options button in the upper right corner of the screen. This button contains a menu of items that can be used to enter or change specific data in order to demonstrate a particular concept. Figure 9 shows an example of the "You Can Not Buy Equity" data entered at the bottom of the statements. The menu display, upper right corner, shows the You Can Not Buy Equity menu listing. This example shows that depreciation (\$10,000) and interest (\$6,000) expenses incurred when an assets is purchased actually decrease net farm income and the positive equity change shown on the balance sheet, for this particular example farm, when the case farm is initially loaded.

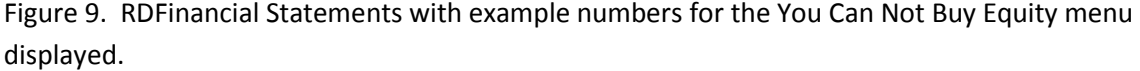

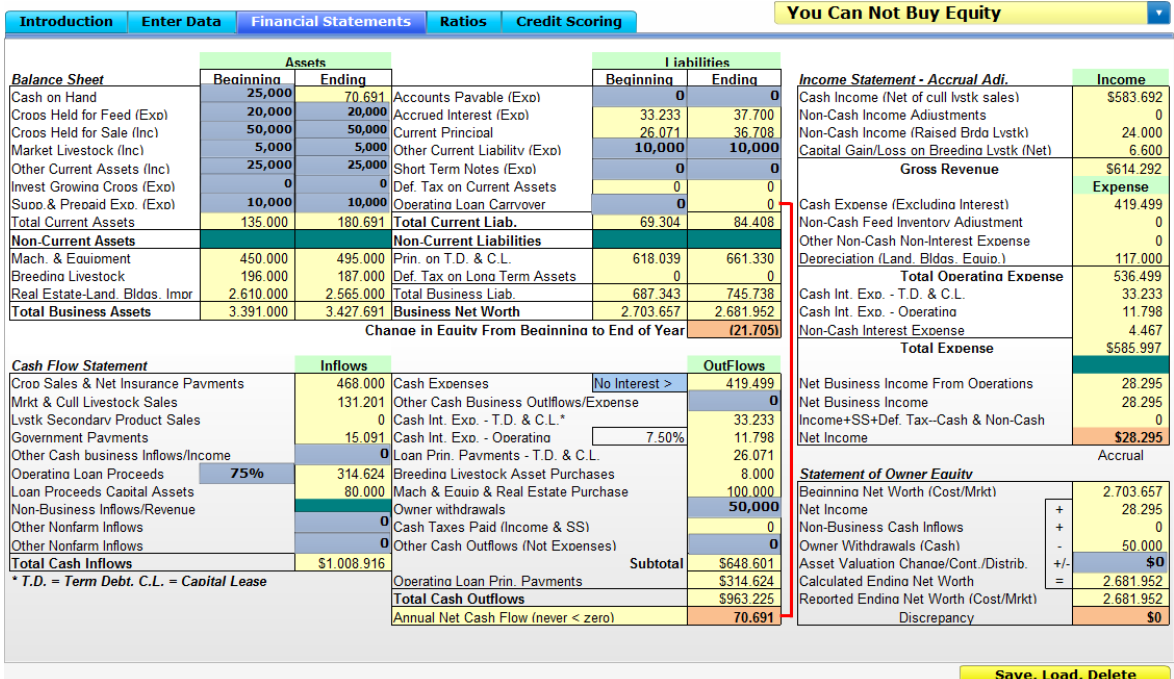

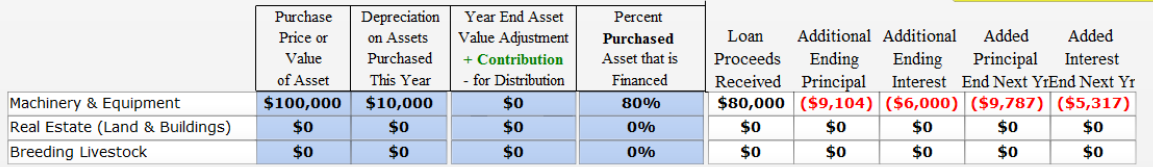

Reset Print Cash Income Toggle Off/On Deferred Taxes Off/On Income Tax Off/On

The buttons discussed below are meant to illustrate the differences in the financial picture you get for an operation when the statements are prepared differently. These buttons are toggle buttons that turn a display feature on or off. The display controlled by each of these buttons is initially set to the Off position for all of these buttons. When a button is clicked, it changes color and the display or activity it controls is either activated or deactivated. Just a reminder that RDFinancial is meant to quickly show financial management concepts while avoiding much of the nitty-gritty detail. As such, it is not capable of detailed calculations of tax attributes for any individual operation.

The  $\Box$ Cash Income Toggle Off/On button can be used to show results of switching between an Accrual Income Statement (the default) and a Cash based Income Statement. A cash based income statement excludes the accrual adjustments, made from balance sheet entries, on the Accrual Adjusted Income Statement. This button is set to the Off position, i.e. the default is an Accrual Adjusted Income Statement.

The **Deferred Taxes Off/On** button is initially set to Off, which excludes deferred tax estimates on assets listed on the balance sheet. Clicking this button includes a calculation for deferred taxes on the balance sheet and all relevant information on the other financial statements is changed. It also changes the Ratios and Credit Scores for the case farm operation. The user is encouraged to explore the implications of changes in the financial statements and the impact on the Ratios and Credit Scores.

The **Luis Income Tax Off/On** button is used primarily to allow tracking the dollar amounts entered for sample transactions through the various financial statements affected. The default is the Off position, which excludes income tax calculations for income, social security and employment taxes. This is just to simplify tracking the effects of numbers entered for examples through all of the financial statements affected. If this button is clicked, it turns these calculations on and all income or expense information is run through the marginal tax bracket which makes the impact of the numbers on other statements difficult to follow. Tax parameters can be changed using the menu display button in the upper right corner.

The **Reset Studie** button resets all values to those loaded when the software is initially opened. This includes the "unloading" the default crop budgets.

The **button prints the current screen of the program.** Make sure your printer is on and ready to print.

Figures 10 through 15 on the following pages are screen captures of the other data entry screens in RDFinancial for the Montana example farm/ranch.

## Figure 10. Crop expense data entry screen.

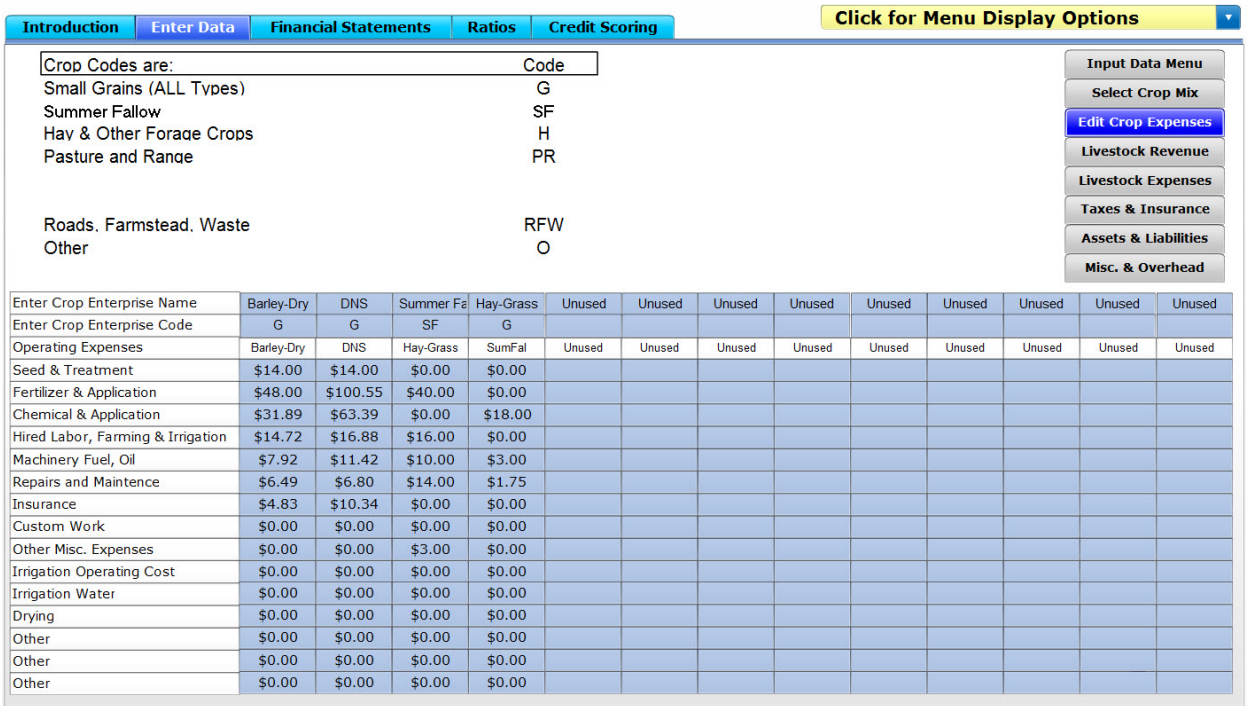

Save, Load, Delete

# Figure 11. Livestock revenue data entry screen.

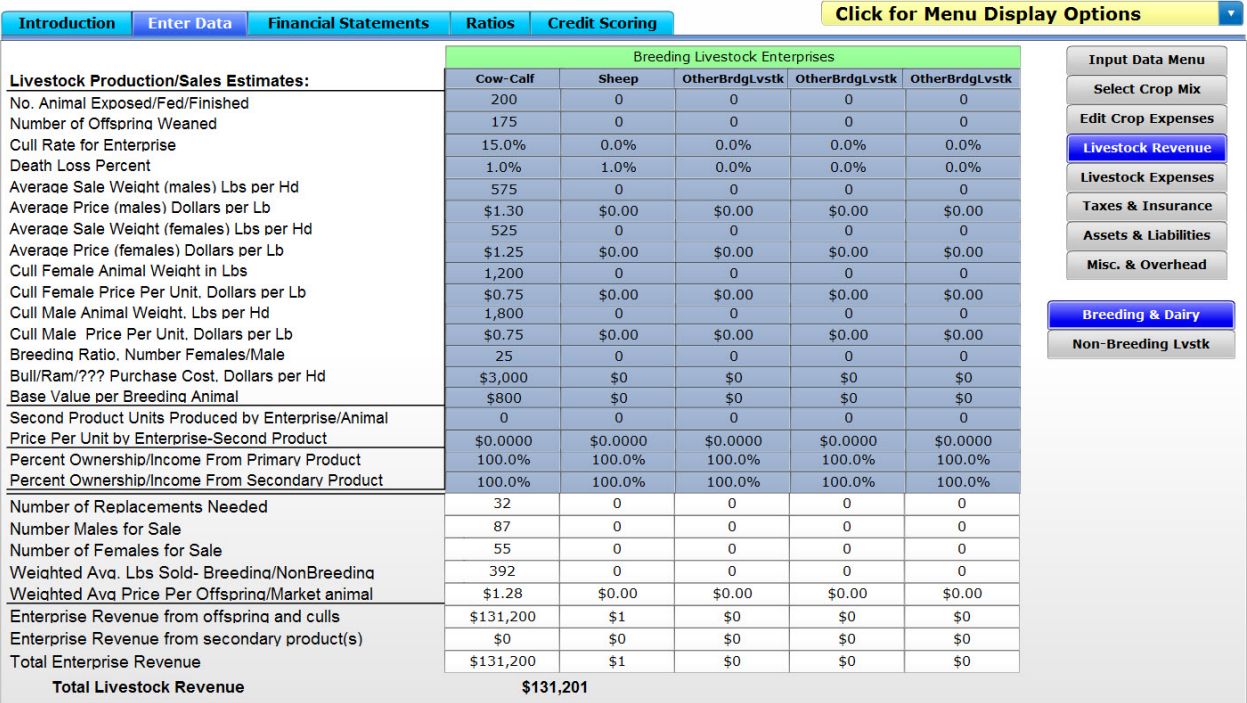

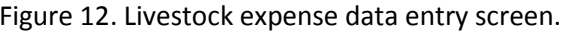

| <b>Introduction</b><br><b>Enter Data</b><br><b>Financial Statements</b> | <b>Ratios</b> | <b>Credit Scoring</b> |                                       | $\blacktriangledown$<br><b>Click for Menu Display Options</b> |                                              |                                 |
|-------------------------------------------------------------------------|---------------|-----------------------|---------------------------------------|---------------------------------------------------------------|----------------------------------------------|---------------------------------|
|                                                                         |               |                       |                                       |                                                               |                                              | <b>Input Data Menu</b>          |
| Livestock Enterprise Operating Costs (Variable Costs)                   |               |                       | <b>Breeding Livestock Enterprises</b> |                                                               |                                              | <b>Select Crop Mix</b>          |
| Cash Operating/Variable Expenses                                        | Cow-Calf      | Sheep                 |                                       |                                                               | OtherBrdgLystk OtherBrdgLystk OtherBrdgLystk |                                 |
| Feed: All Purchased Roughages                                           | \$0.00        | \$0.00                | \$0.00                                | \$0.00                                                        | \$0.00                                       | <b>Edit Crop Expenses</b>       |
| Feed: All Purchased Concentrates/supplements                            | \$50.00       | \$0.00                | \$0.00                                | \$0.00                                                        | \$0.00                                       | <b>Livestock Revenue</b>        |
| <b>Repairs and Maintenance</b>                                          | \$45.00       | \$0.00                | \$0.00                                | \$0.00                                                        | \$0.00                                       | <b>Livestock Expenses</b>       |
| <b>Supplies</b>                                                         | \$28.00       | \$0.00                | \$0.00                                | \$0.00                                                        | \$0.00                                       |                                 |
| Chemicals, Fertilizer                                                   | \$14.00       | \$0.00                | \$0.00                                | \$0.00                                                        | \$0.00                                       | <b>Taxes &amp; Insurance</b>    |
| Vet. Med. Breeding                                                      | \$28.00       | \$0.00                | \$0.00                                | \$0.00                                                        | \$0.00                                       | <b>Assets &amp; Liabilities</b> |
| Freight                                                                 | \$22.00       | \$0.00                | \$0.00                                | \$0.00                                                        | \$0.00                                       | Misc. & Overhead                |
| Custom Work, Mach / Equip, Rents                                        | \$8.00        | \$0.00                | \$0.00                                | \$0.00                                                        | \$0.00                                       |                                 |
| Lease cost for Grazing & Raised Feeds                                   | \$65.00       | \$0.00                | \$0.00                                | \$0.00                                                        | \$0.00                                       |                                 |
| Lease/Rent Cost for Livestock                                           | \$6.00        | \$0.00                | \$0.00                                | \$0.00                                                        | \$0.00                                       |                                 |
| Gas, Fuel, Oil                                                          | \$50.00       | \$0.00                | \$0.00                                | \$0.00                                                        | \$0.00                                       |                                 |
| Insurance                                                               | \$25.00       | \$0.00                | \$0.00                                | \$0.00                                                        | \$0.00                                       |                                 |
| Other Misc Exp. (Util., Fees, Dues, Subscriptions, etc.)                | \$120.00      | \$0.00                | \$0.00                                | \$0.00                                                        | \$0.00                                       |                                 |
| Other Cash Operating                                                    | \$0.00        | \$0.00                | \$0.00                                | \$0.00                                                        | \$0.00                                       | <b>Breeding &amp; Dairy</b>     |
| <b>Hired Labor</b>                                                      | \$0.00        | \$0.00                | \$0.00                                | \$0.00                                                        | \$0.00                                       | <b>Non-Breeding Lystk</b>       |
| <b>Lystk Expense</b>                                                    | \$0.00        | \$0.00                | \$0.00                                | \$0.00                                                        | \$0.00                                       |                                 |
| <b>Other Cash Operating</b>                                             | \$0.00        | \$0.00                | \$0.00                                | \$0.00                                                        | \$0.00                                       |                                 |
| Percent Expenses Paid by Operator                                       | 100.0%        | 100.0%                | 100.0%                                | 100.0%                                                        | 100.0%                                       |                                 |
| Total Cash Operating Costs Per Breeding/Feeder Animal                   | \$461         | \$0                   | \$0                                   | \$0                                                           | \$0                                          |                                 |
| Operators Cash Cost per LB Mrkt Offspring Produced                      | \$1           | \$0                   | \$0                                   | \$0                                                           | \$0                                          |                                 |
| Lystk cost by enterprise                                                | \$92,200      | \$0                   | \$0                                   | \$0                                                           | \$0                                          |                                 |
| Cash Cost Per Breeder/Feeder Animal                                     | \$461         | \$0                   | \$0                                   | \$0                                                           | \$0                                          |                                 |
|                                                                         |               |                       |                                       |                                                               |                                              |                                 |
| <b>Total Livestock Cash Cost Of Production</b>                          | \$92,200      |                       |                                       |                                                               |                                              |                                 |
| Net Income From All Livestock Enterprises                               | \$39,001      |                       |                                       |                                                               |                                              |                                 |

Figure 13. Taxes and Insurance data entry screen.

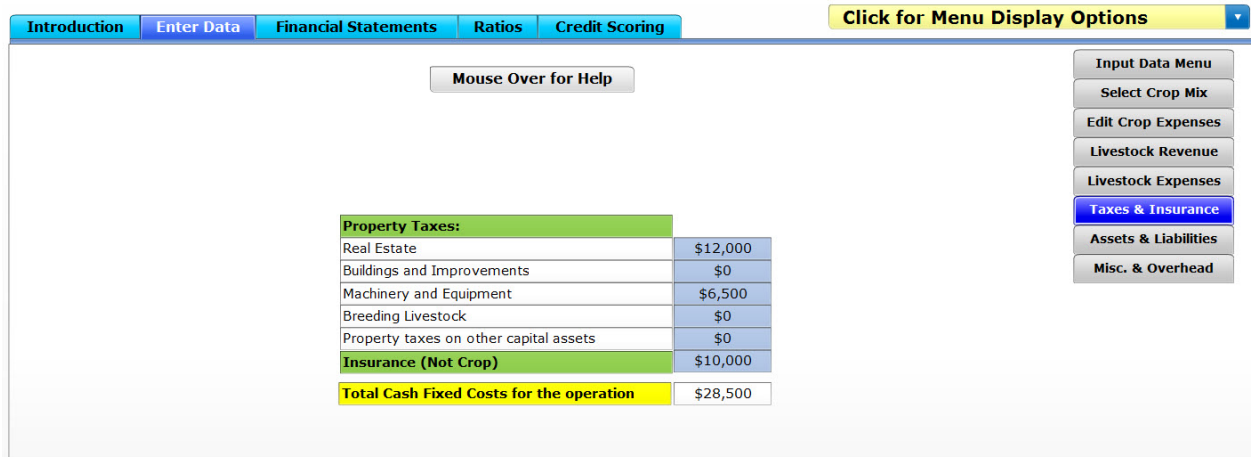

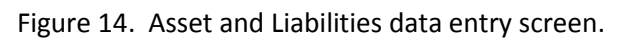

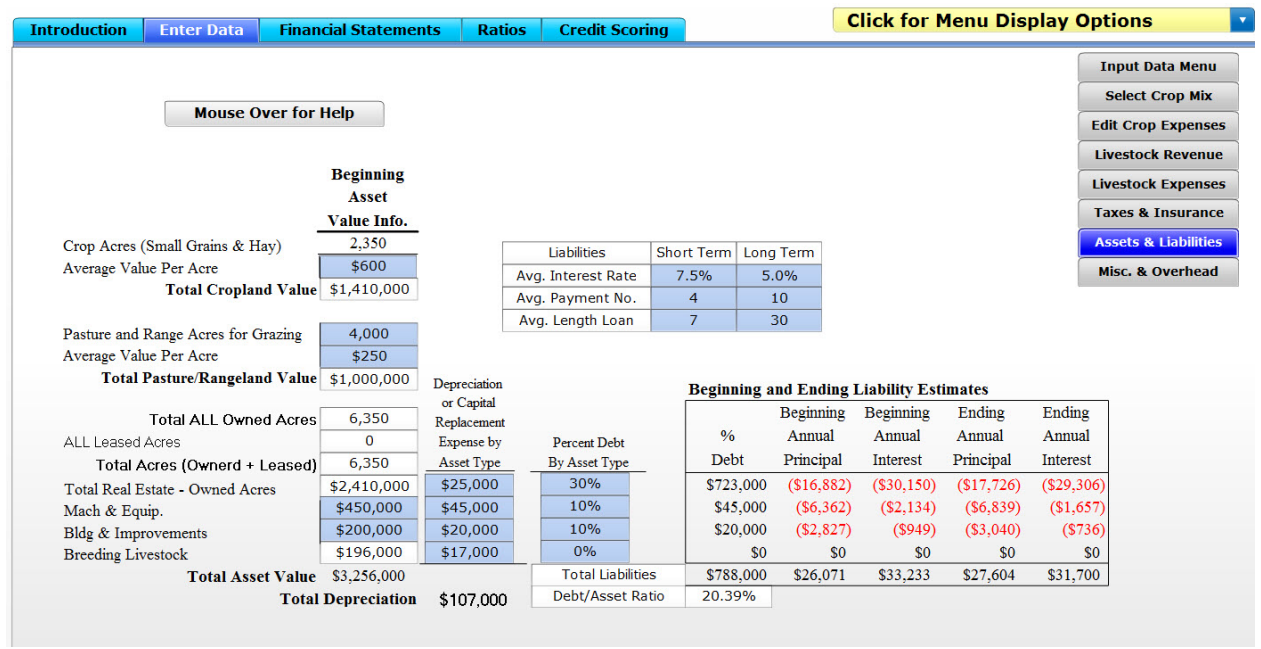

Figure 15. Miscellaneous and Overhead expense data entry screen.

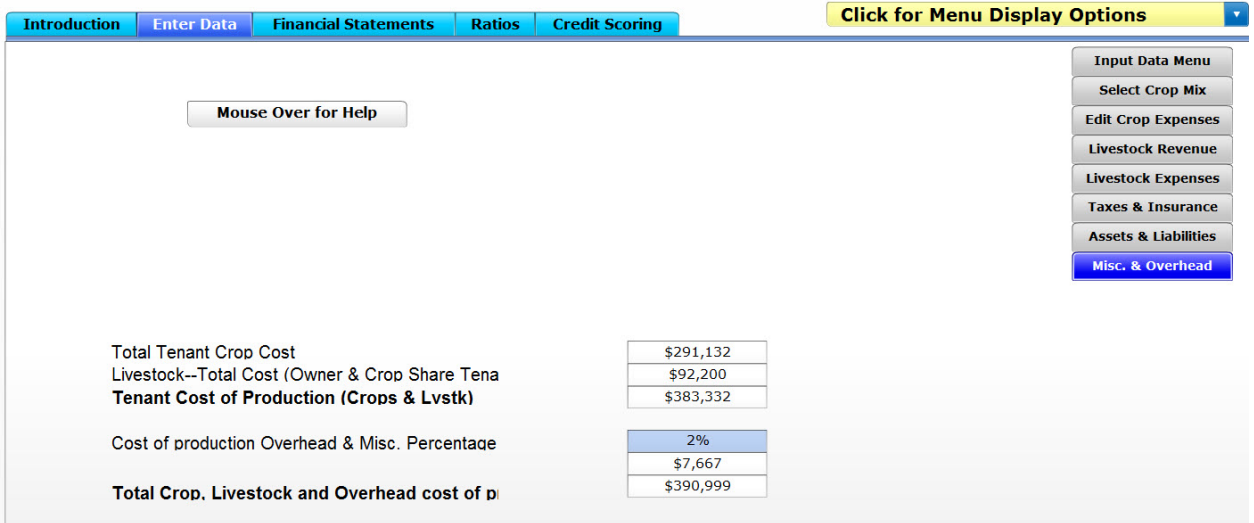